### **วิธีการสร้างปก CD ผ่านโปรแกรม Epson Print CD (Windows) ส าหรบัรนุ่ ทรี่ องรบัการพมิ พ์CD**

1. ดับเบิลคลิกไอคอน ที่หน้า Desktop

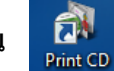

2. จะปรากฏหน้าต่างโปรแกรม Print CD ดังรูป

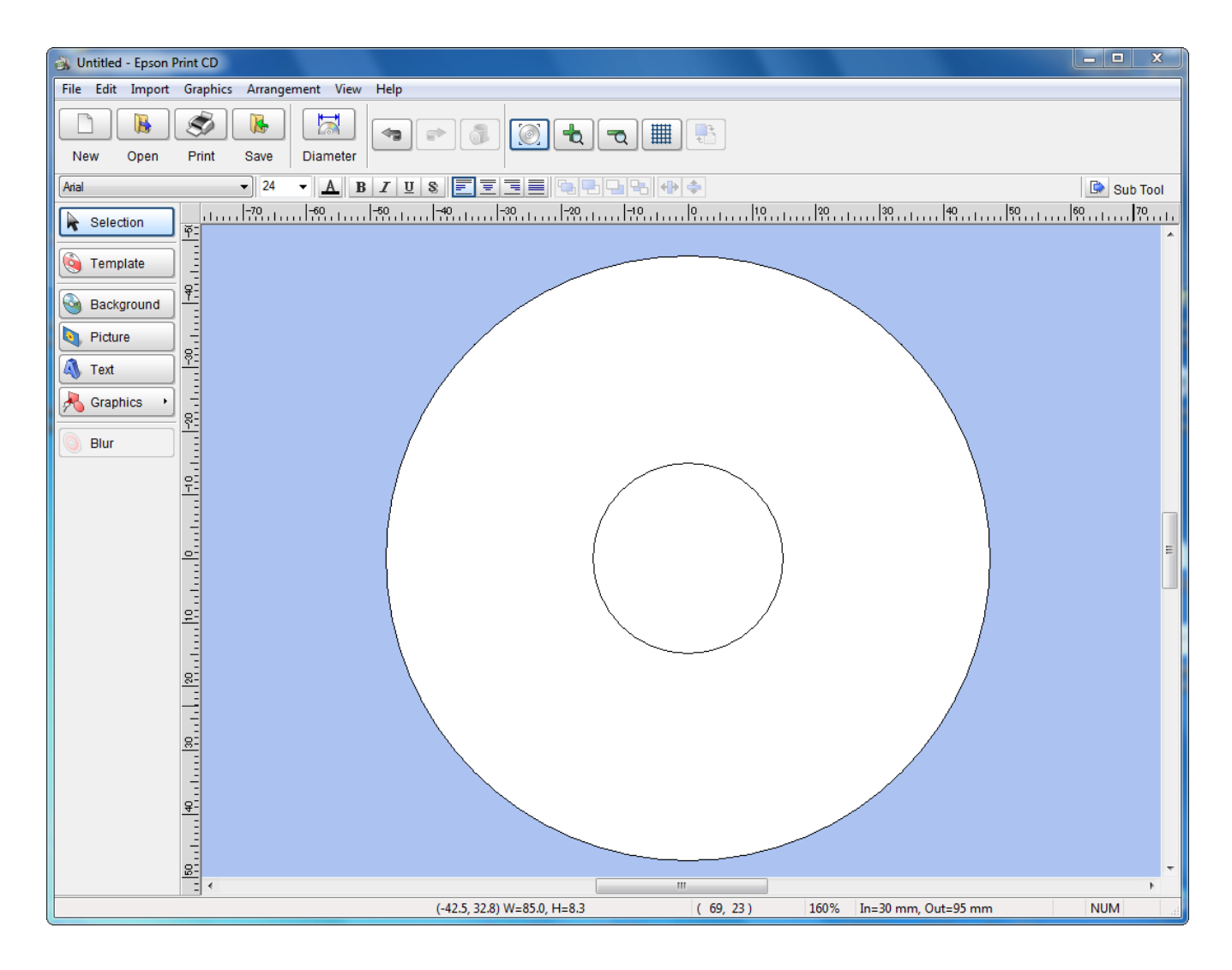

3. เลือกไปที่ **File** และคลิกที่ **Create New…**

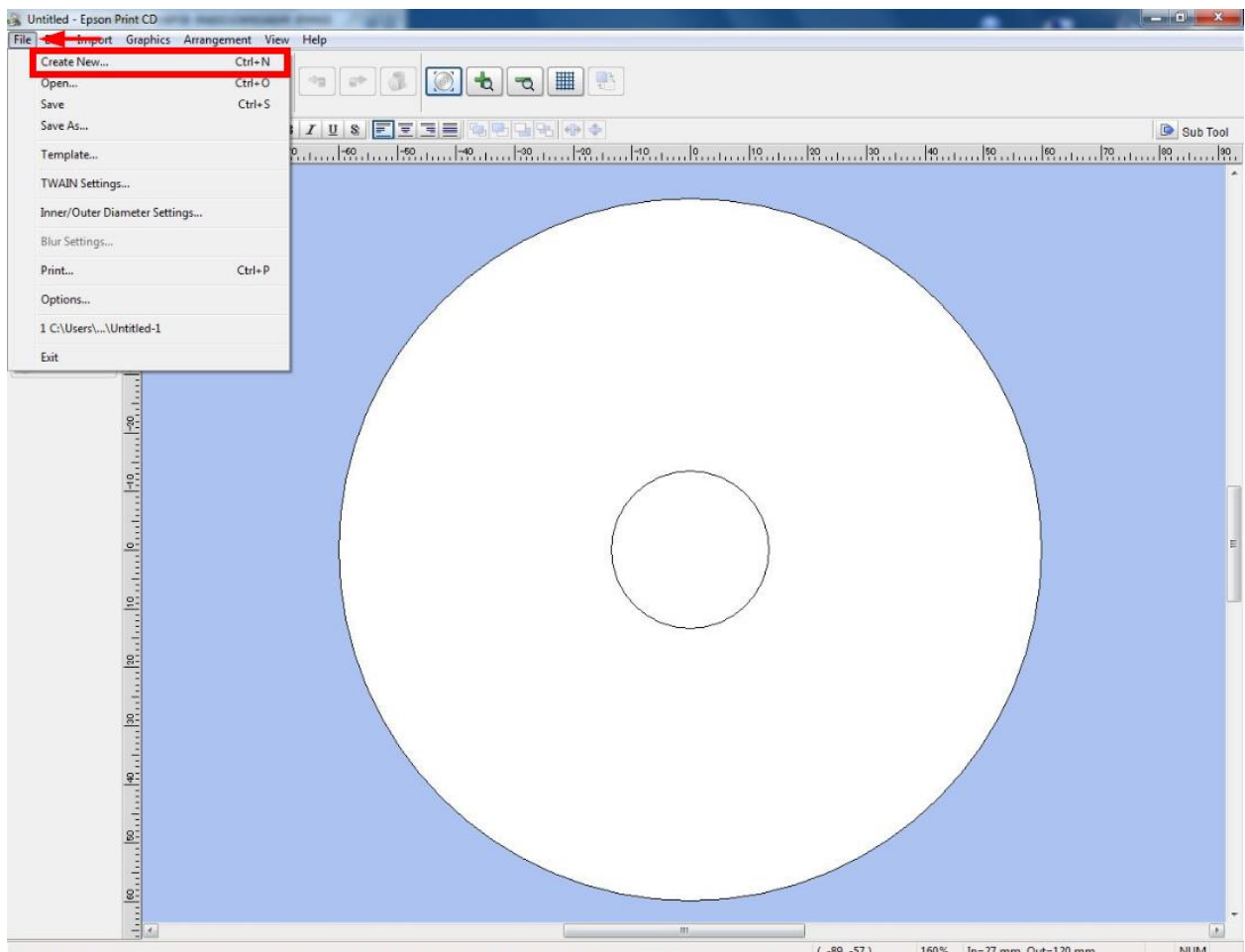

## 4. เลือกไปที่ **CD/DVD Jacket**

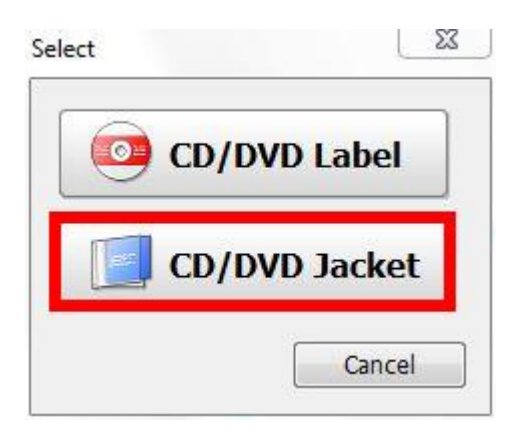

## 5. จะปรากฏหน้าต่างให้เลือกรูปแบบของปกซีดี มีดังนี้

### **5.1 Standard 2-up**

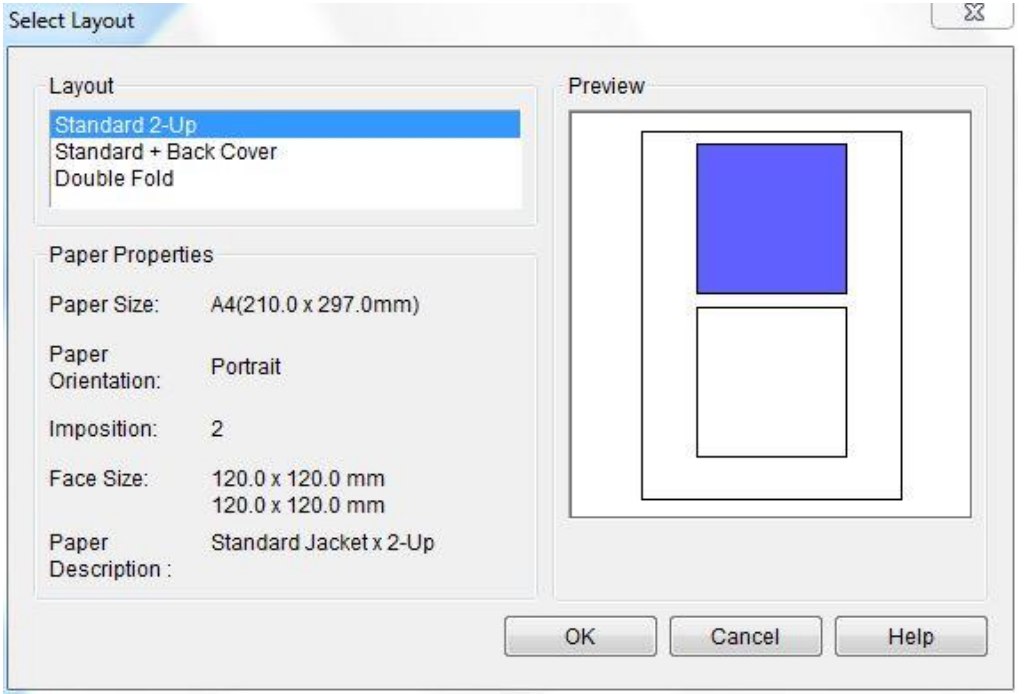

### **5.2 Standard + Back Cover**

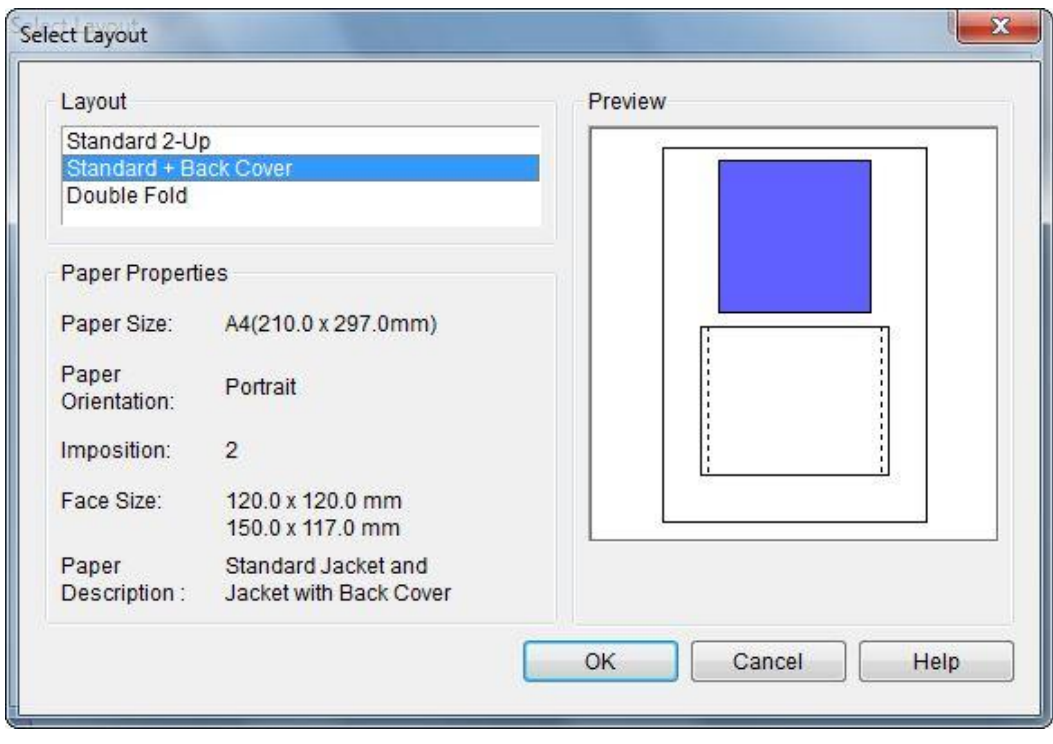

#### **5.3 Double Fold**

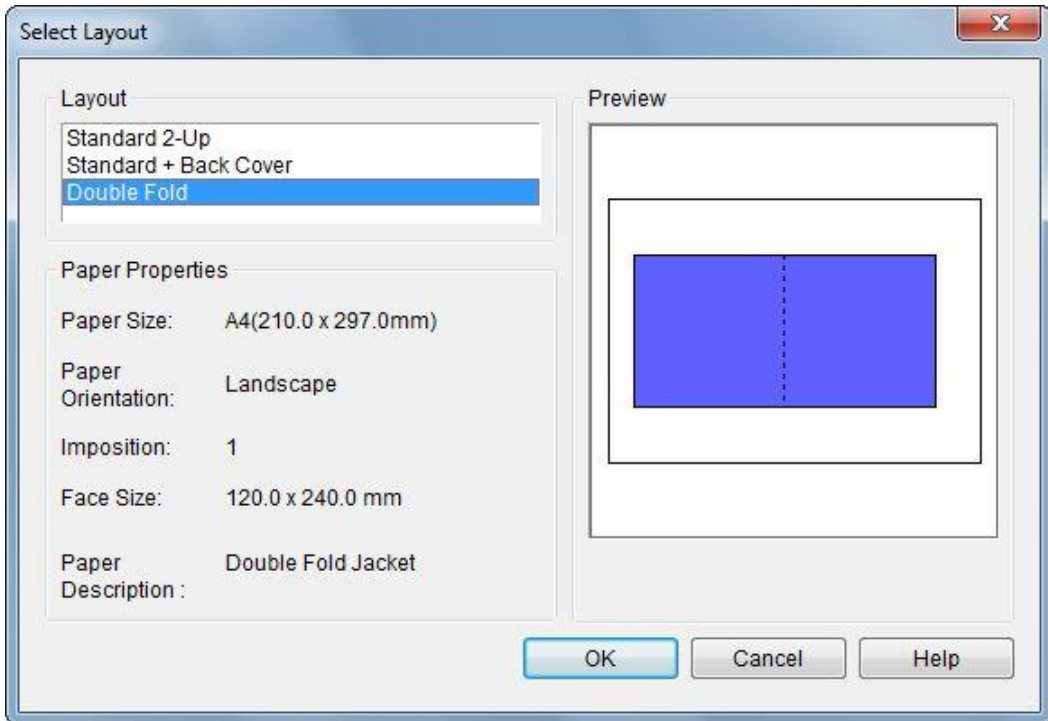

6. เลือกรปู แบบปกซดี ที ตี่ อ้ งการ แลว้คลกิ **OK** ในตัวอย่างเลือกแบบ **Double Fold**

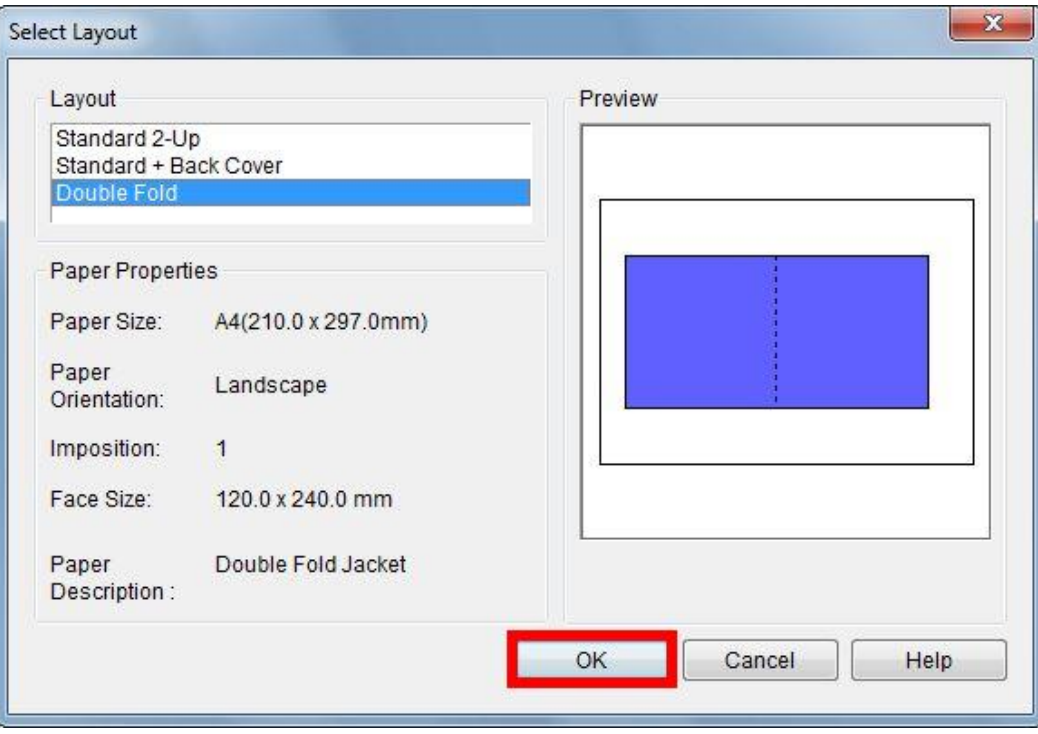

## 7. จะปรากฏหน้าต่างให้จัดรูปแบบของปกซีดี ดังรูป

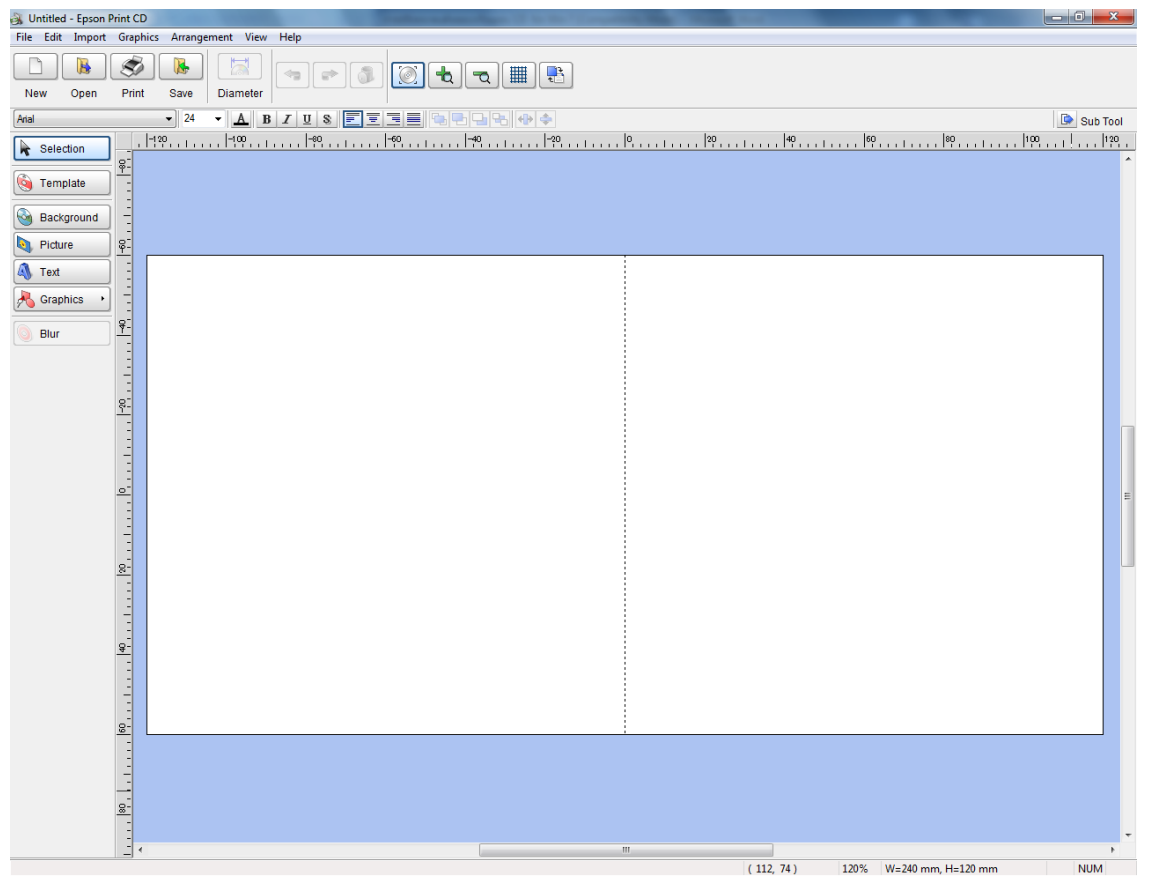

# **ตวัอยา่ งหนา้ปกซดี ี**

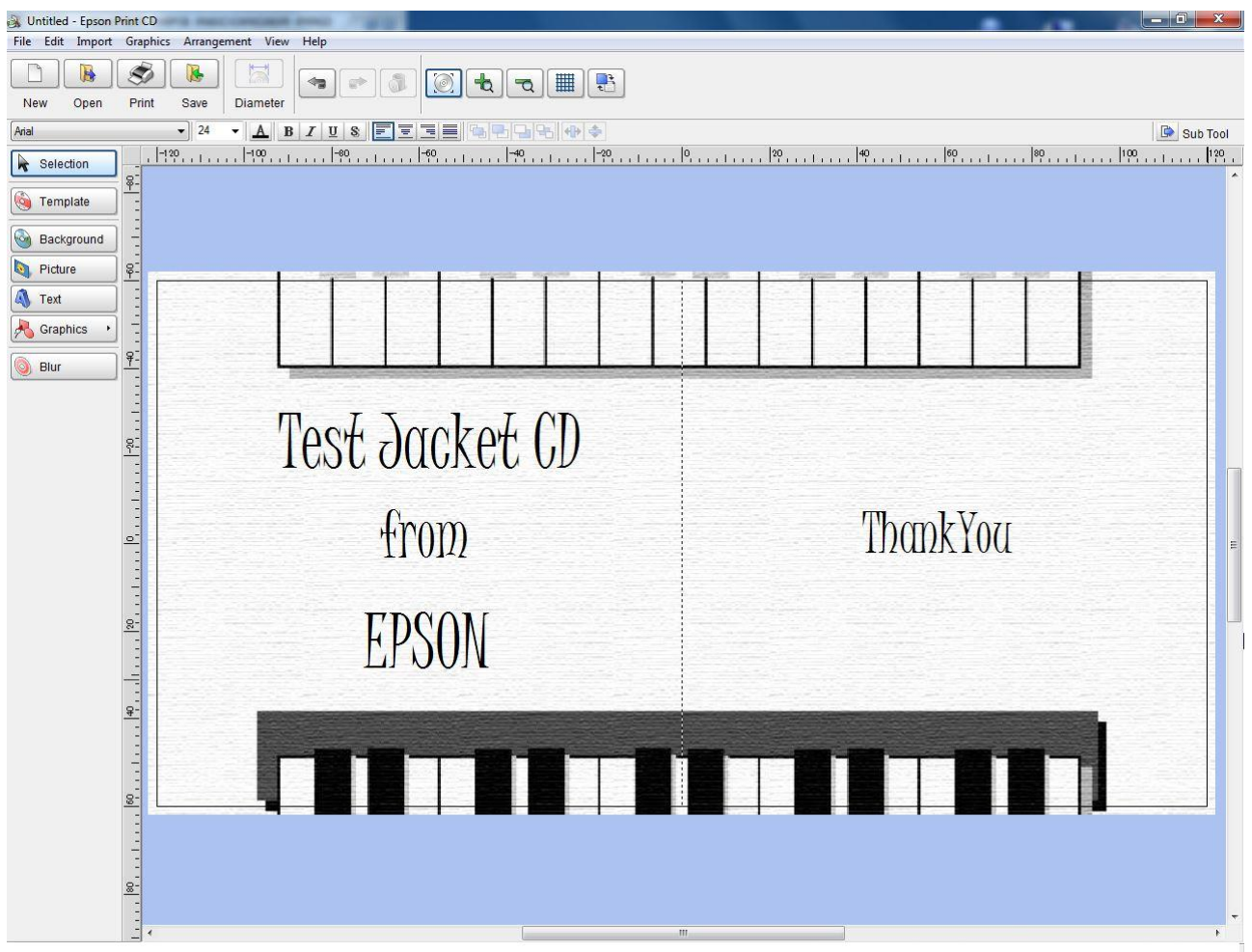